# TOUCH

IN

## The **In Touch** App

«COMMUNITY BUILD THAT PAYS»

### **Progressive Web Application (PWA)**

- Suitable for IOS and/or Android devices
- App is opened in your Website Browser preferably Microsoft Edge or Chrome
- Use data, but very little space on the device.
- App is opene<sup>d</sup> by scanning QR Code with Mobile Device camera or clicking onthe download link.
- The App can be installed on Android based devices by installing the APK file. It will still update changed data once closed and then opened. The PWA App canbe refreshed by pulling down on the App page (like refreshing <sup>a</sup> website page).

#### **Share by Scanning the QR Code**

- The QR Code will be on the Links Page of the In TouchApp.
- Use the device camera to scan the QR Code if device camera does not recognize the QR Code, download "QRCode Scanner" from App Store.
- When scanned it will display <sup>a</sup> notice and once you clickon it, the App will open in your browser.

#### **Share Using the PWA Link**

• Copy the Bit.ly short link in your device browser and open it in your browser (preferably Safari for IOS or Edge / Chrome for Android).

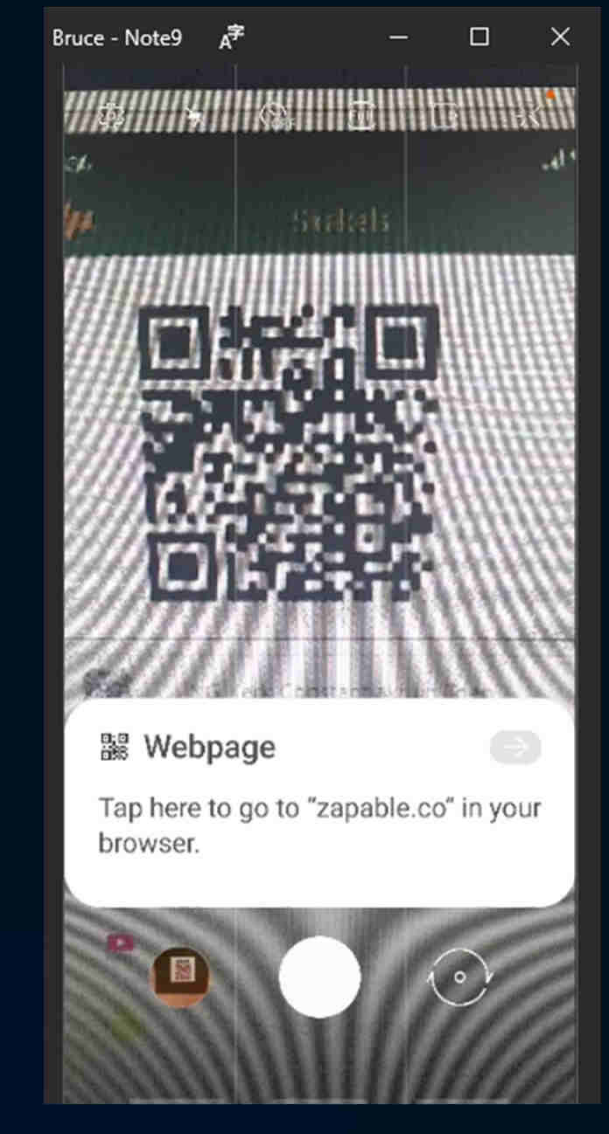

#### **"Installing" the PWA**

- After opening the App in your browser by scanning the QR Code or typing in the Bit.lyshort link, you need to install the App.
- In Safari or Chrome, you need to click on themenu (3 dots on top or at bottom in Edge) and<br>then choose "Install App" It will not install the then choose "Install App". It will not install the App, but create an App Icon and it will look thesame as any other installed App.

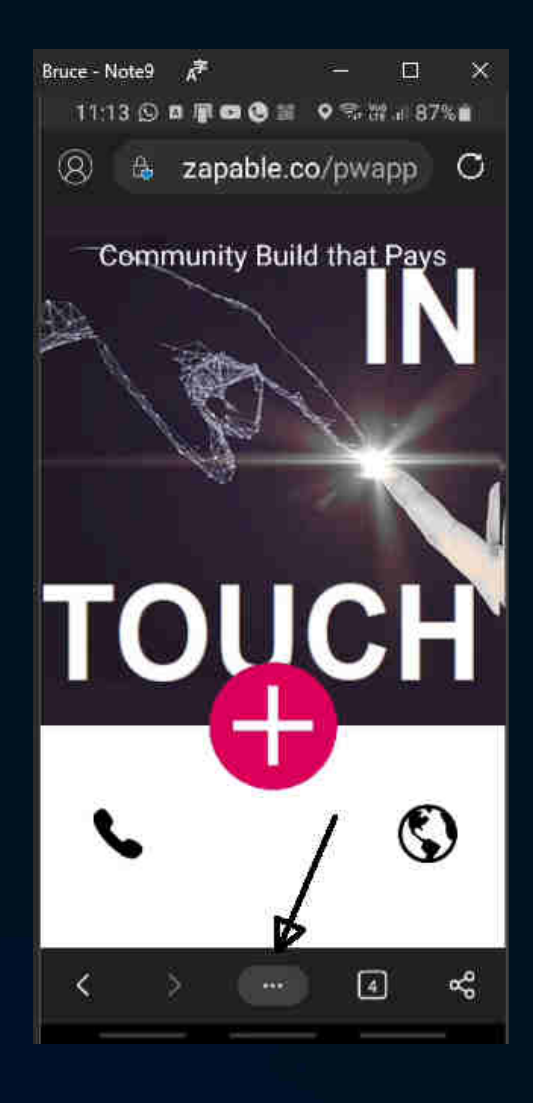

#### **"Installing" the PWA**

• After clicking on the <sup>3</sup> dots to open the menu, click on "Add toHome Screen" or "Install App".

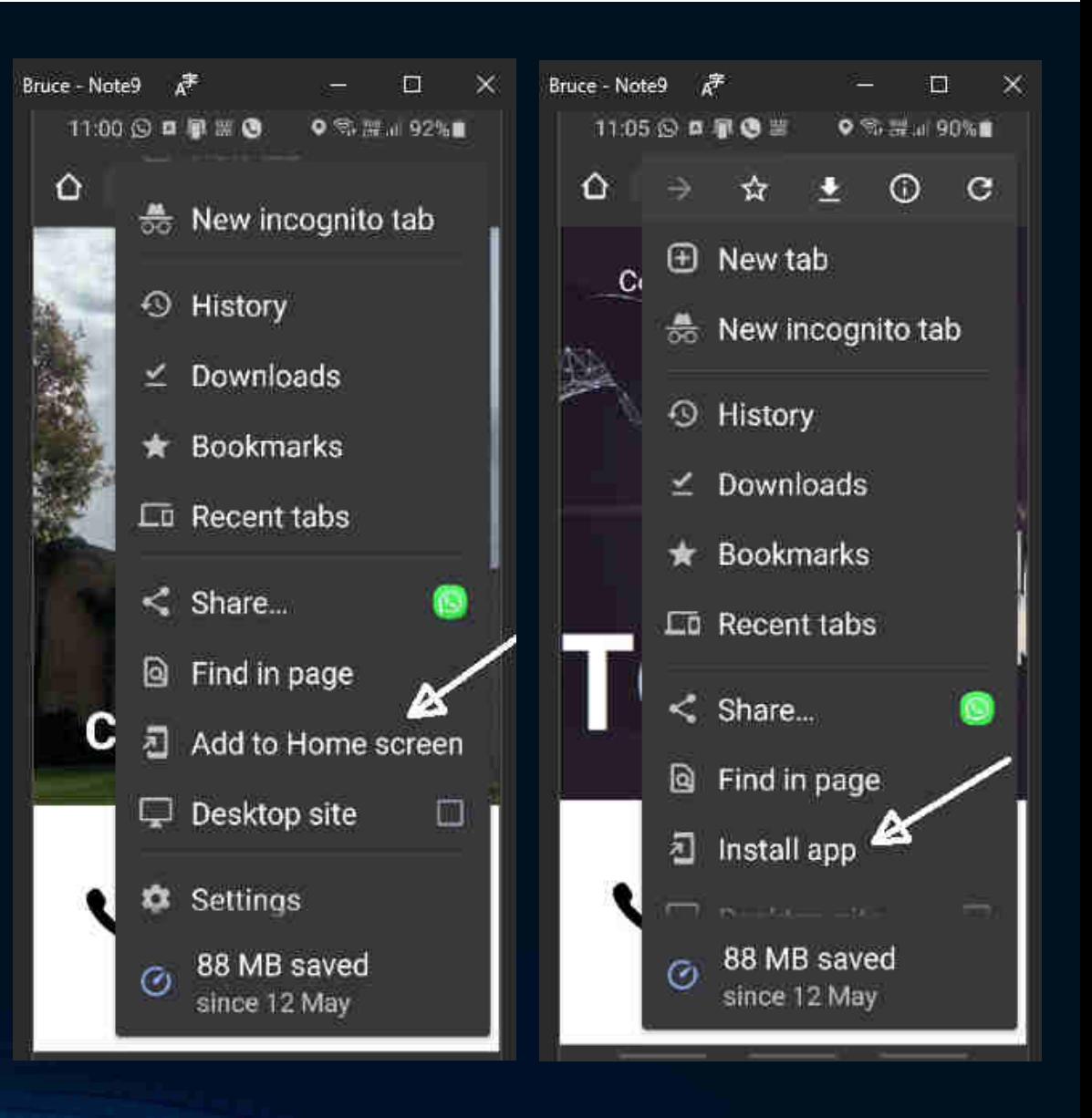

#### **"Installing" the PWA cont.**

- The Edge Browser should have <sup>a</sup>pop-up at the bottom prompting<br>vou to install the App you to install the App.
- Then there should be <sup>a</sup> promp<sup>t</sup> to allow the installation.

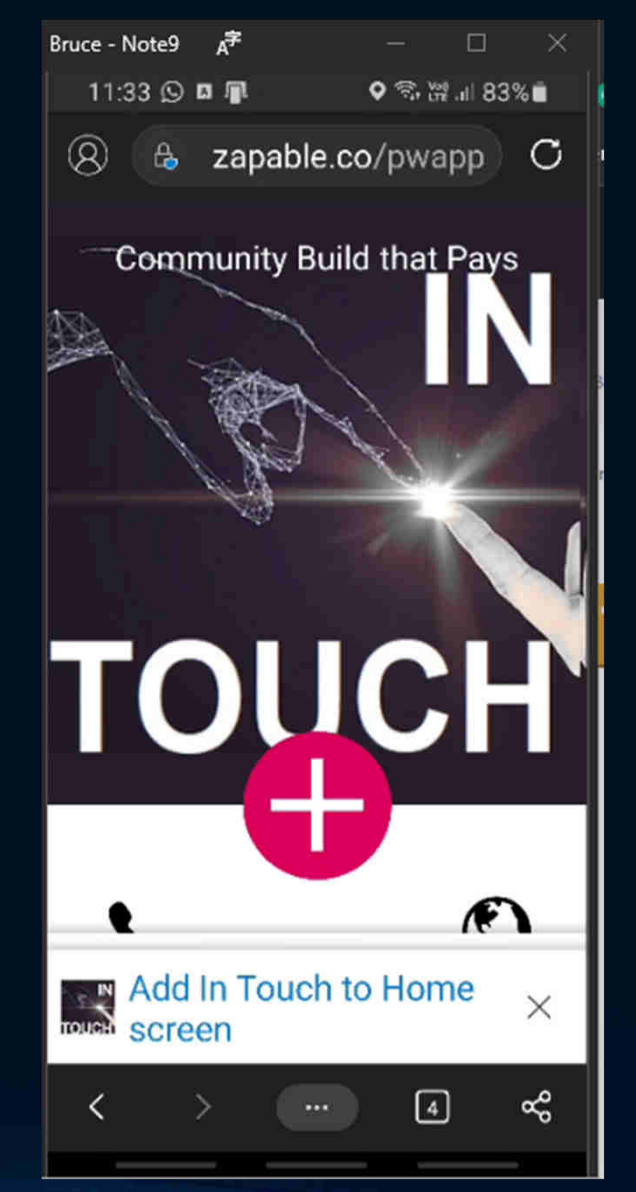

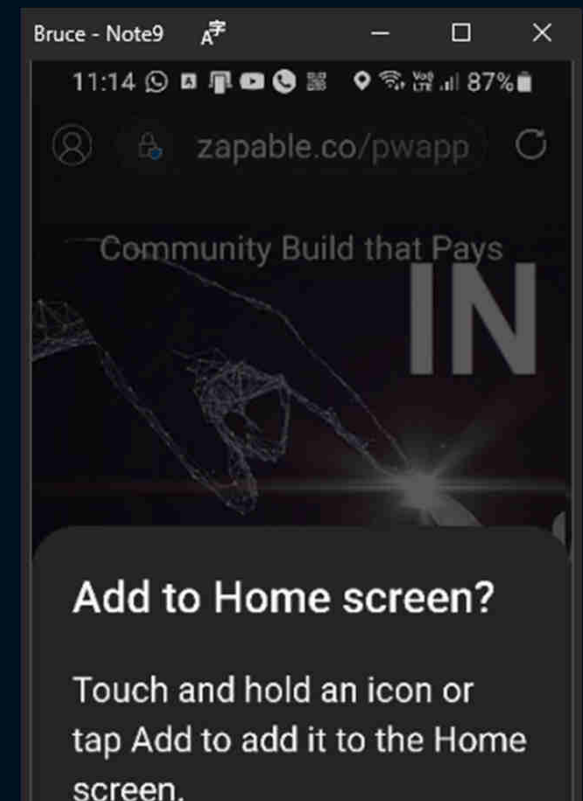

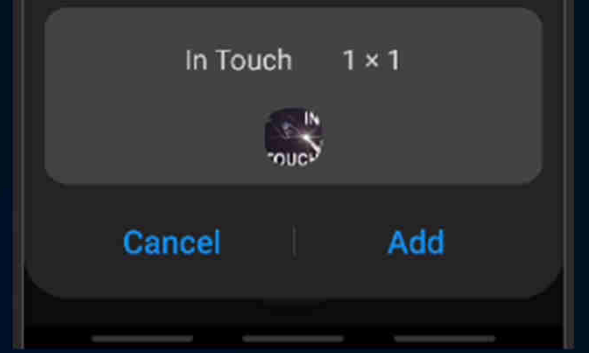

#### **"Installing" the PWA cont.**

- • Once the App is installed, go to your App list and search theApp, click on it to located it.
- Once located, click on the Appand choose "Add to Home".
- The App should be on one of your device menu pages as anIcon to just click on to open.

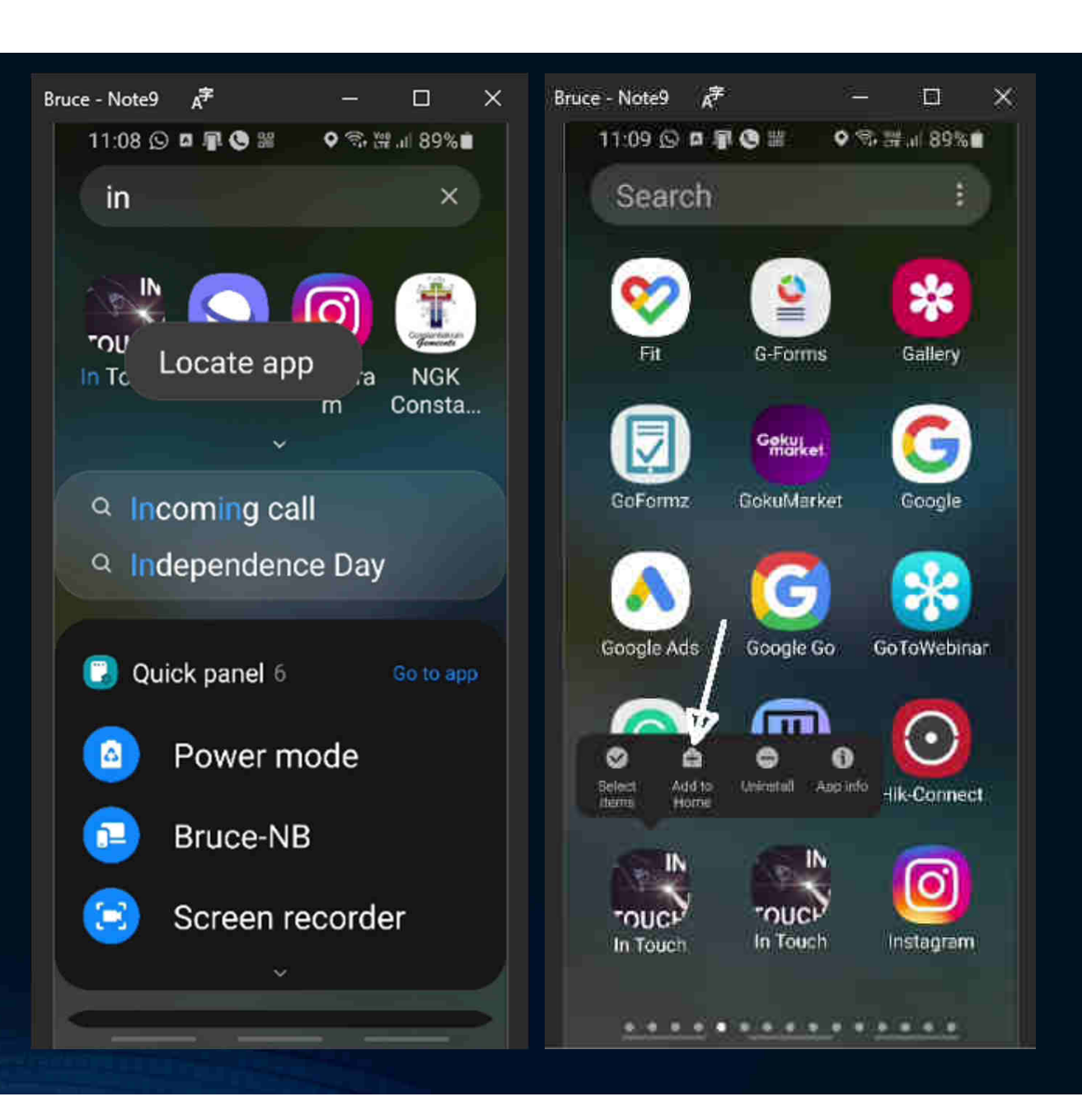

#### **Installing the App using the APK File**

- This is only for Android based devices.
- Open the App using the QR Code or enter the Android APK Bit.ly Short link
- Don't "install" the App after scanning the QR Code or the PWA link, open App by clicking on the big red "+" & go tothe Links page.
- Once opene<sup>d</sup> on your device, click on the "Install the APK" link next to Android Icon under the Links page, it should download the APK file. If not, try opening the PWA link in another browser.

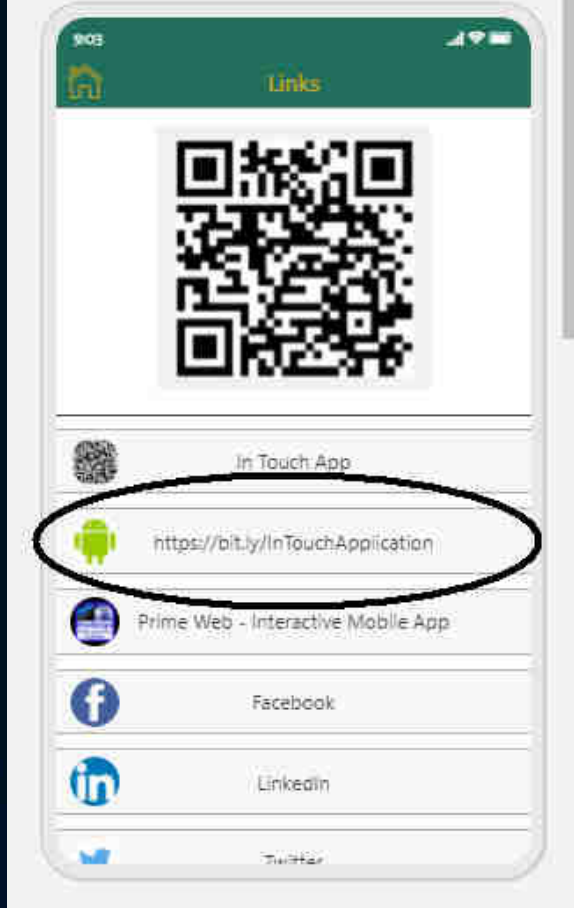

- You might need to confirm the<br>— download download.
- Once downloaded, your device will display a notice to open the file at the bottom. Click to open the file and it should begin the installation.

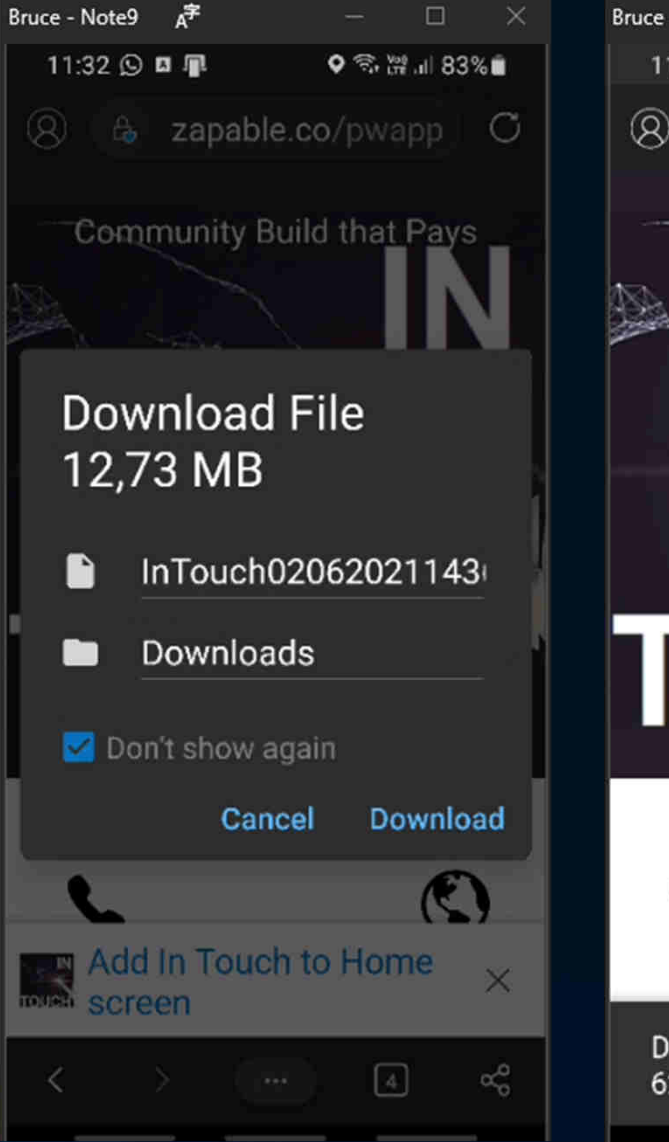

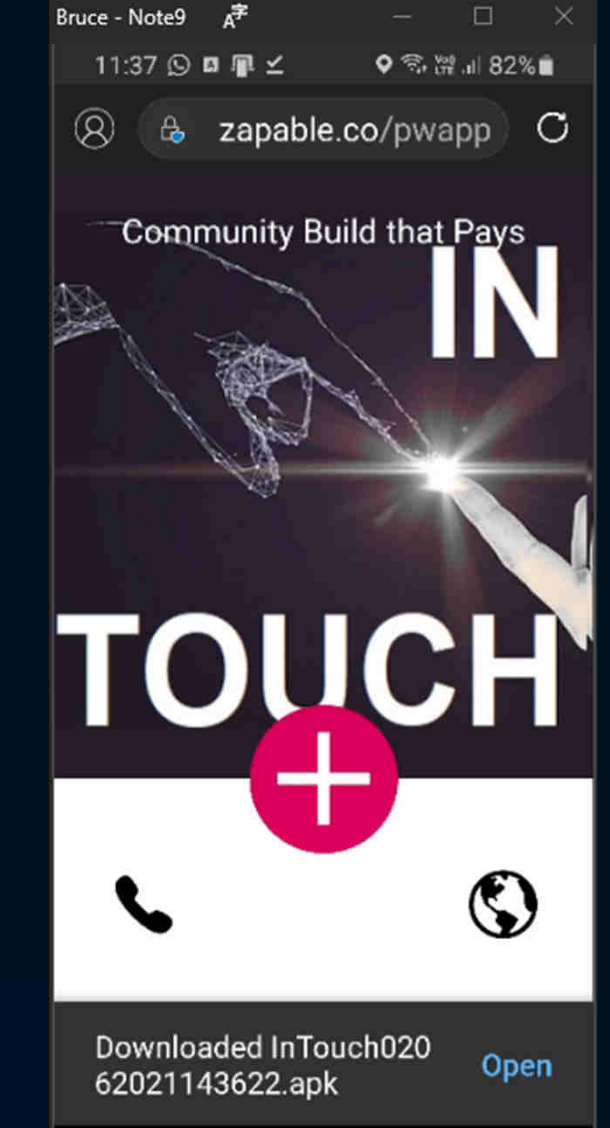

- You will ge<sup>t</sup> <sup>a</sup> warning or might have to set you device's security to allow this type of file installation - set allow and then the device "Back" button toreturn to the installation.
- Your device will warn you with the main choice to leave the installation or a "Continue Anyway" option below.<br>Click "Continue Anyway". Once Click "Continue Anyway". installed, locate the App, click on it and choose "Add to Home" to pu<sup>t</sup> <sup>a</sup>shortcut on your home screen.

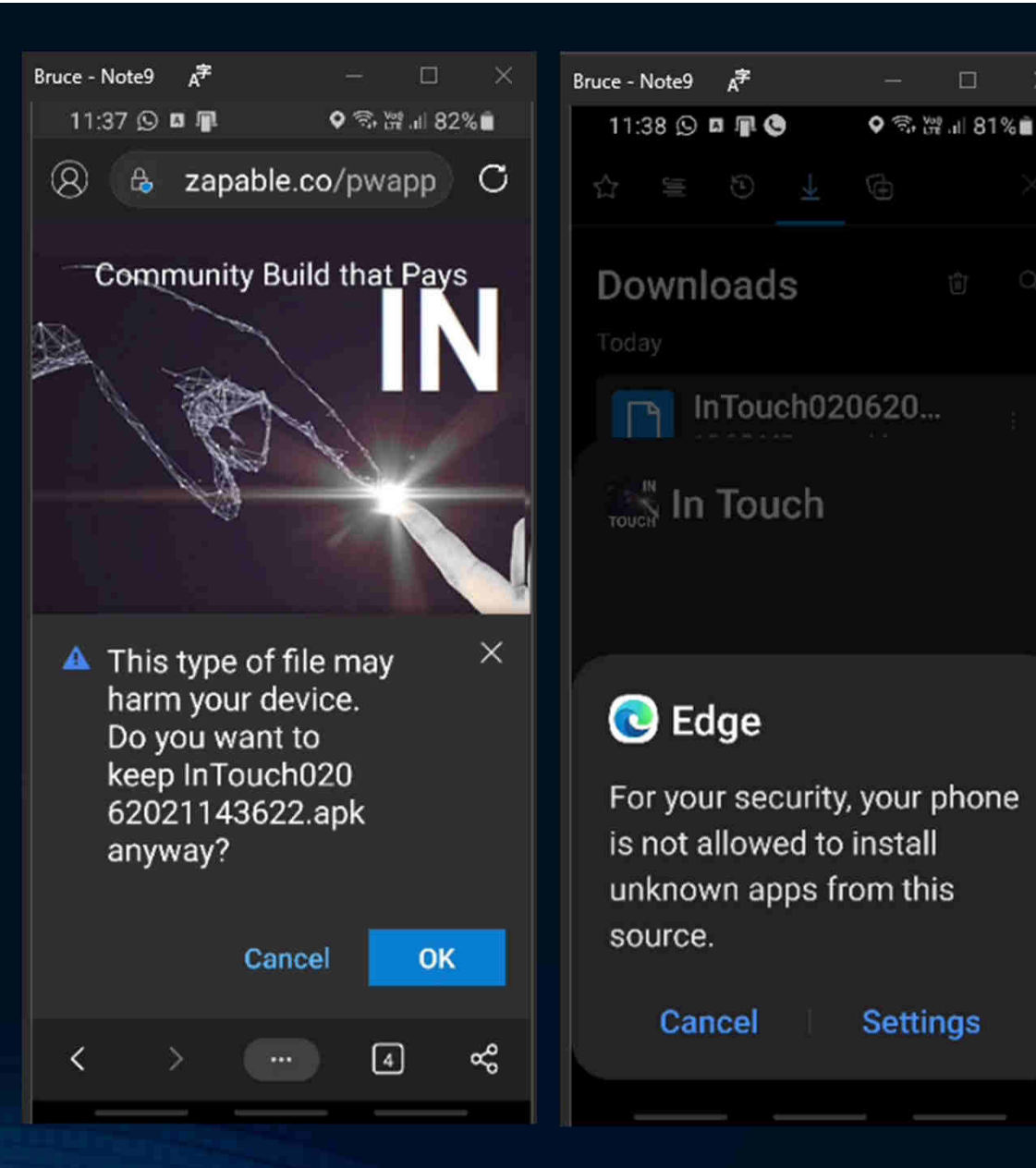

• You will ge<sup>t</sup> <sup>a</sup> warning or might have to set you device's security to allow this type of file installation, click on Settings - set "Allow from this source" and then<br>click the device "Back" button to click the device "Back" button toreturn to the installation.

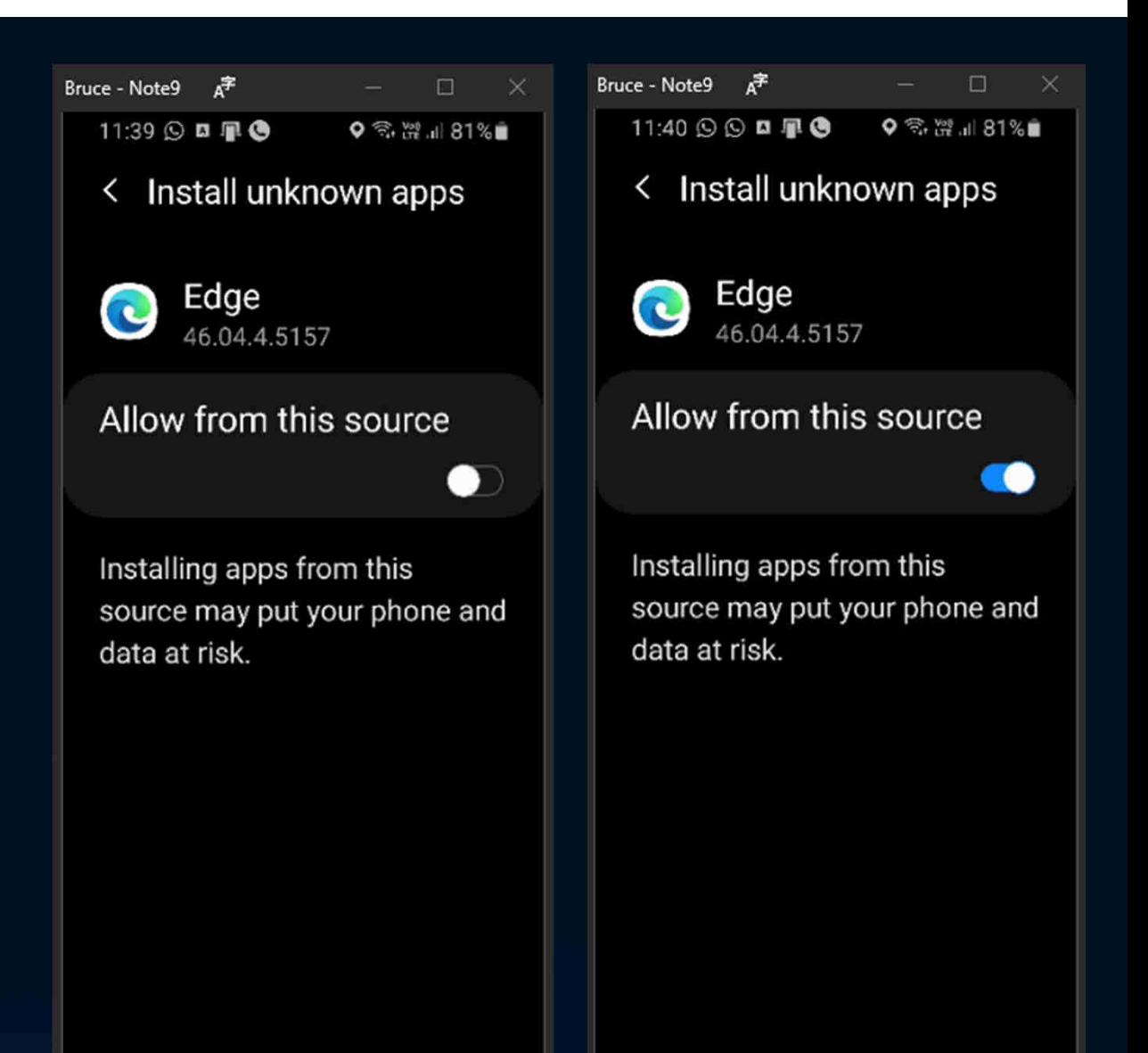

- Your device will warn you with the main choice to leave the installation or <sup>a</sup> "Continue Anyway" option below. Click"Continue Anyway".
- Once installed, locate the App, click on it and choose "Add to Home" to pu<sup>t</sup> <sup>a</sup>shortcut on your home screen.

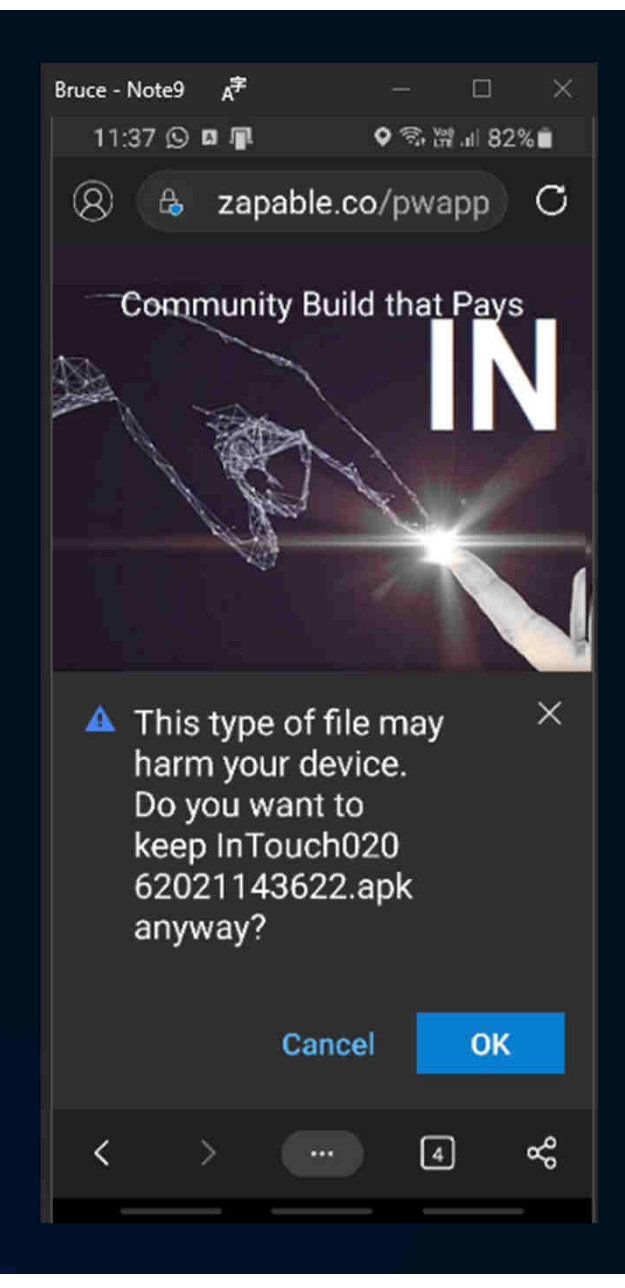